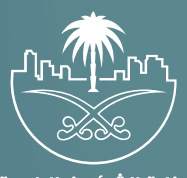

وزارة الشؤون البلدية<br>والقرويــة والإسكـان

## **دليل المستخدم لخدمة**

## **إلغاء رخصة عر�ة متنقلة**

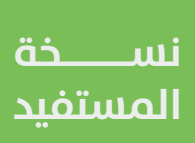

## **تسجيل الدخول إلى النظام**

1( بعد الدخول إلــــــى رابط النظام تظهر الشاشة التالية، حيث يتم إدخال بيانات المستخدم )**رقم الهوية/اإلقامة، كلمة المرور**(، ثم يتم الضغط على الزر )**تسجيل الدخول**(.

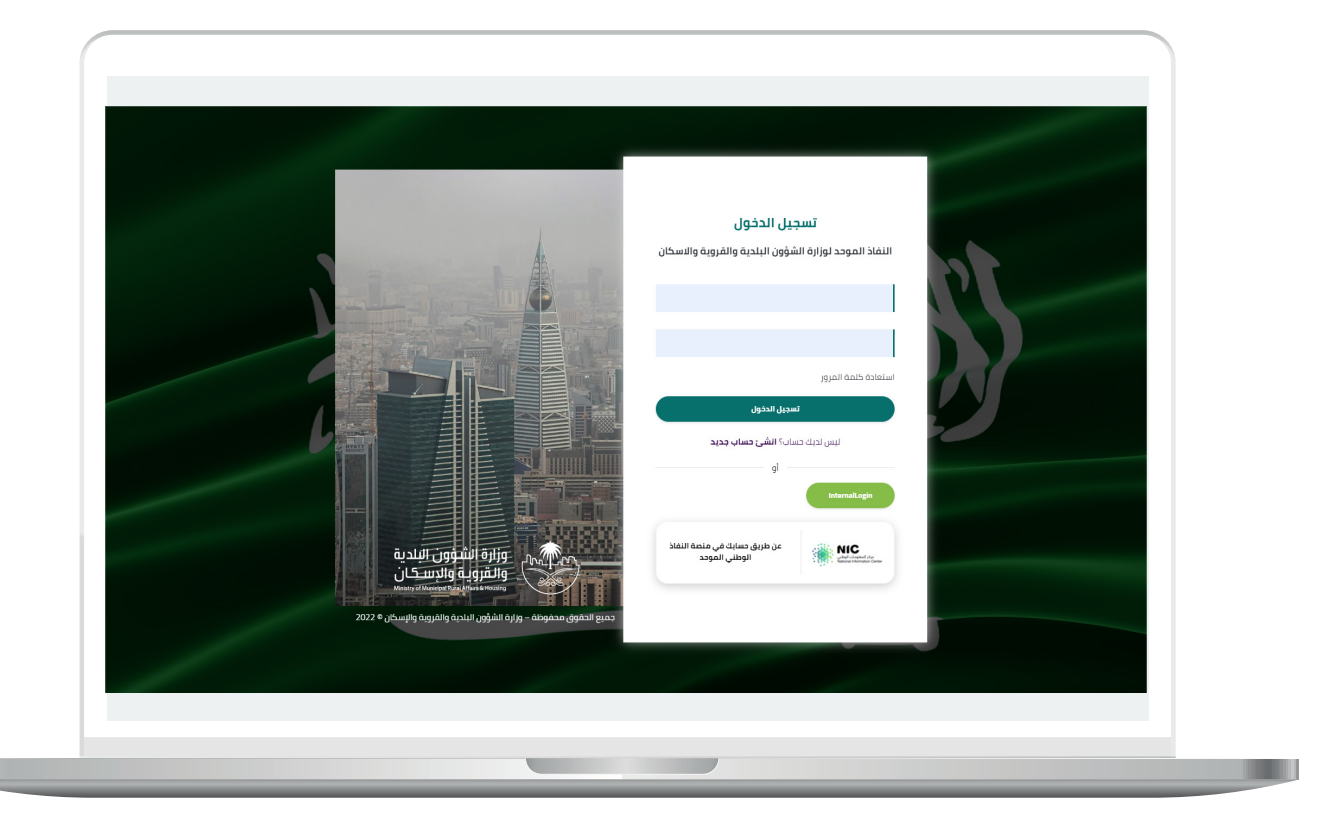

2) وبعدها يتم إرسال رمز التحقق على جوال المستخدم ليتم إدخاله في الحقل (**رمز التحقق**)، ثم الضغط على الزر (<mark>دخول</mark>) كما في الشاشة التالية.

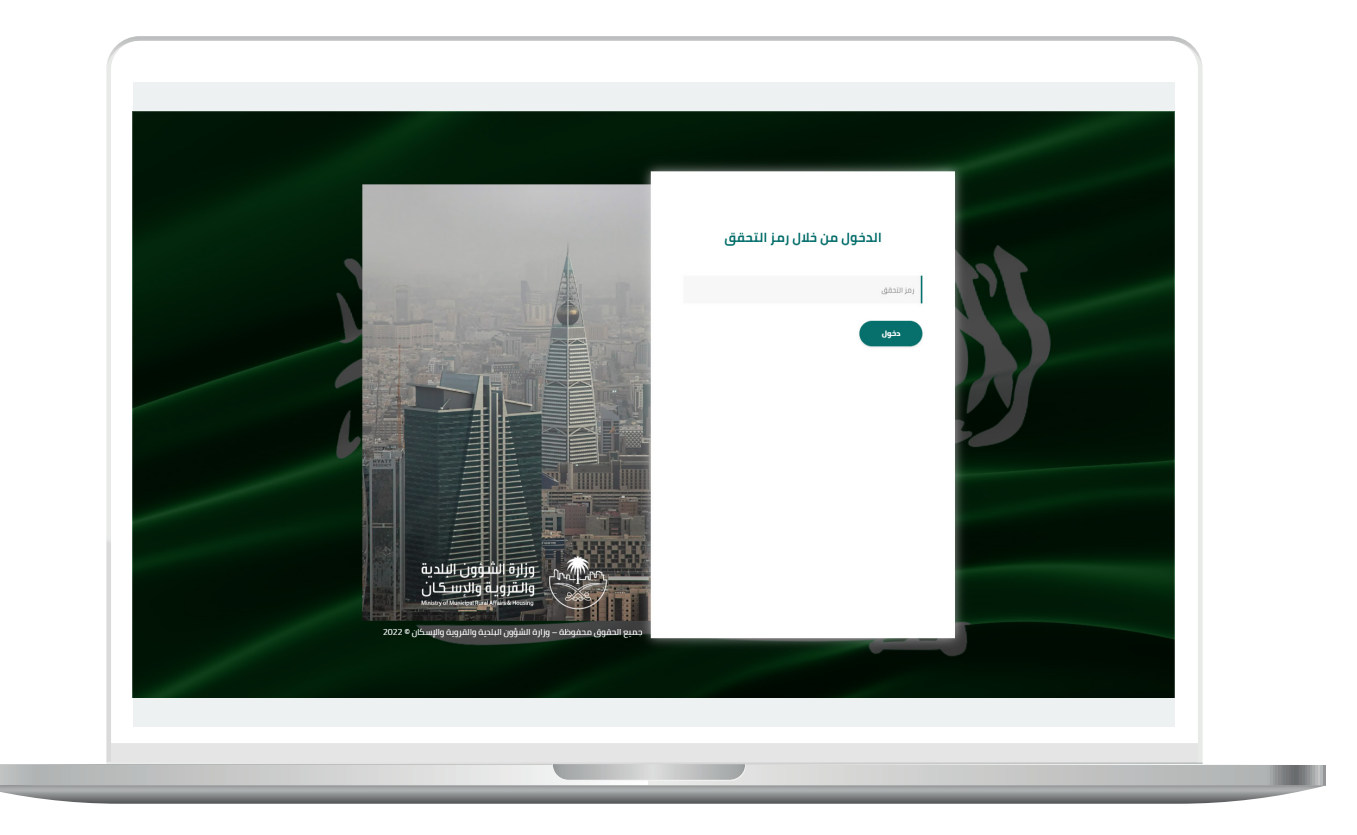

3) وبعد الدخول إلى منصة بلدي، تظهر الشاشة الرئيسية للمنصة كما في الشكل أدناه.

لبدء التقديم للخدمة؛ يتم الضغط على الزر )**عرض المنتجات**(.

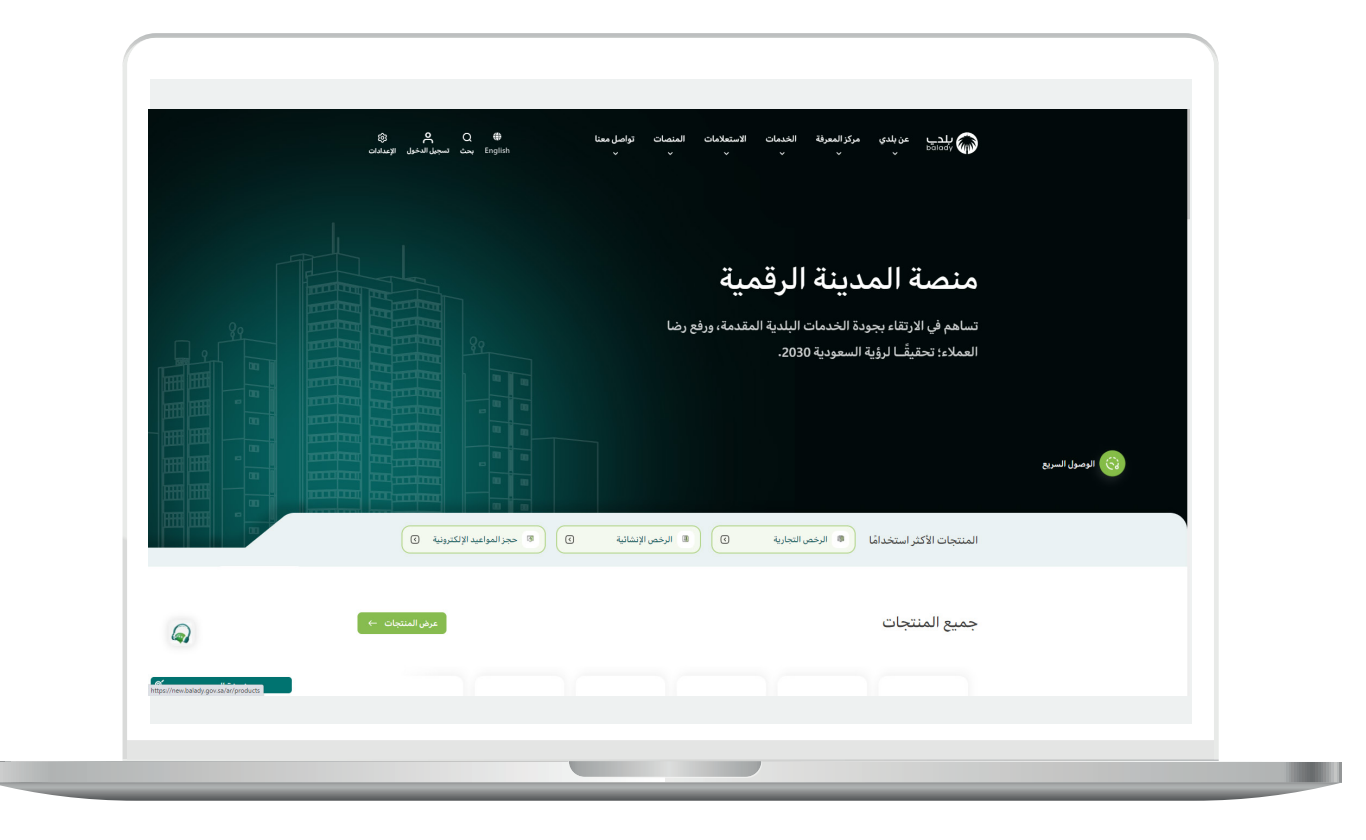

4( وبعدها تظهر الشاشة أدناه، والتي تضم منتجات بلدي، حيث يختار المستخدم )**خدمات المتاجر المتنقلة**(.

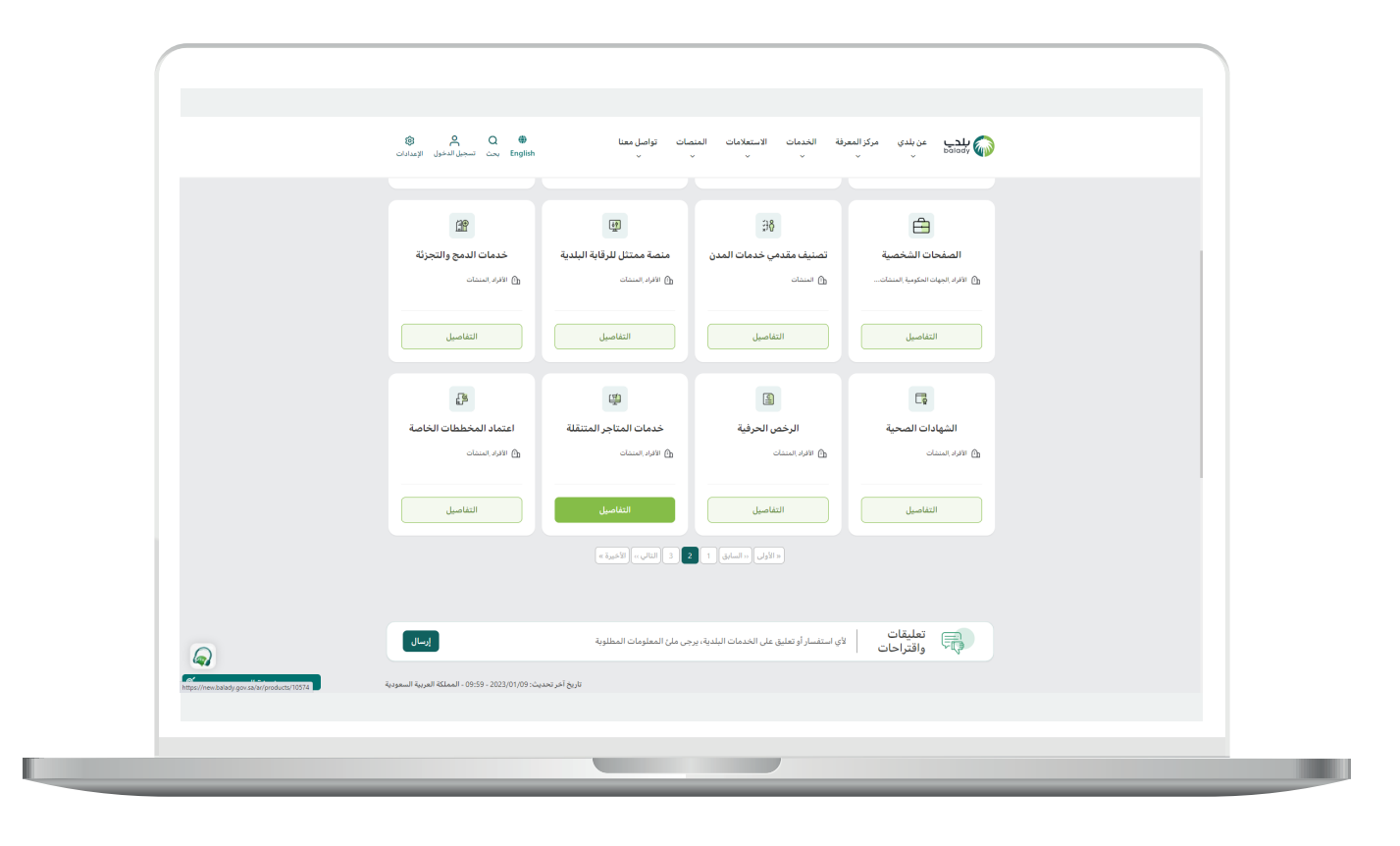

5( ثم تظهر الشاشة التالية، حيث يتم اختيار )**إلغاء رخصة عربة متنقلة**( كما في الشكل أدناه.

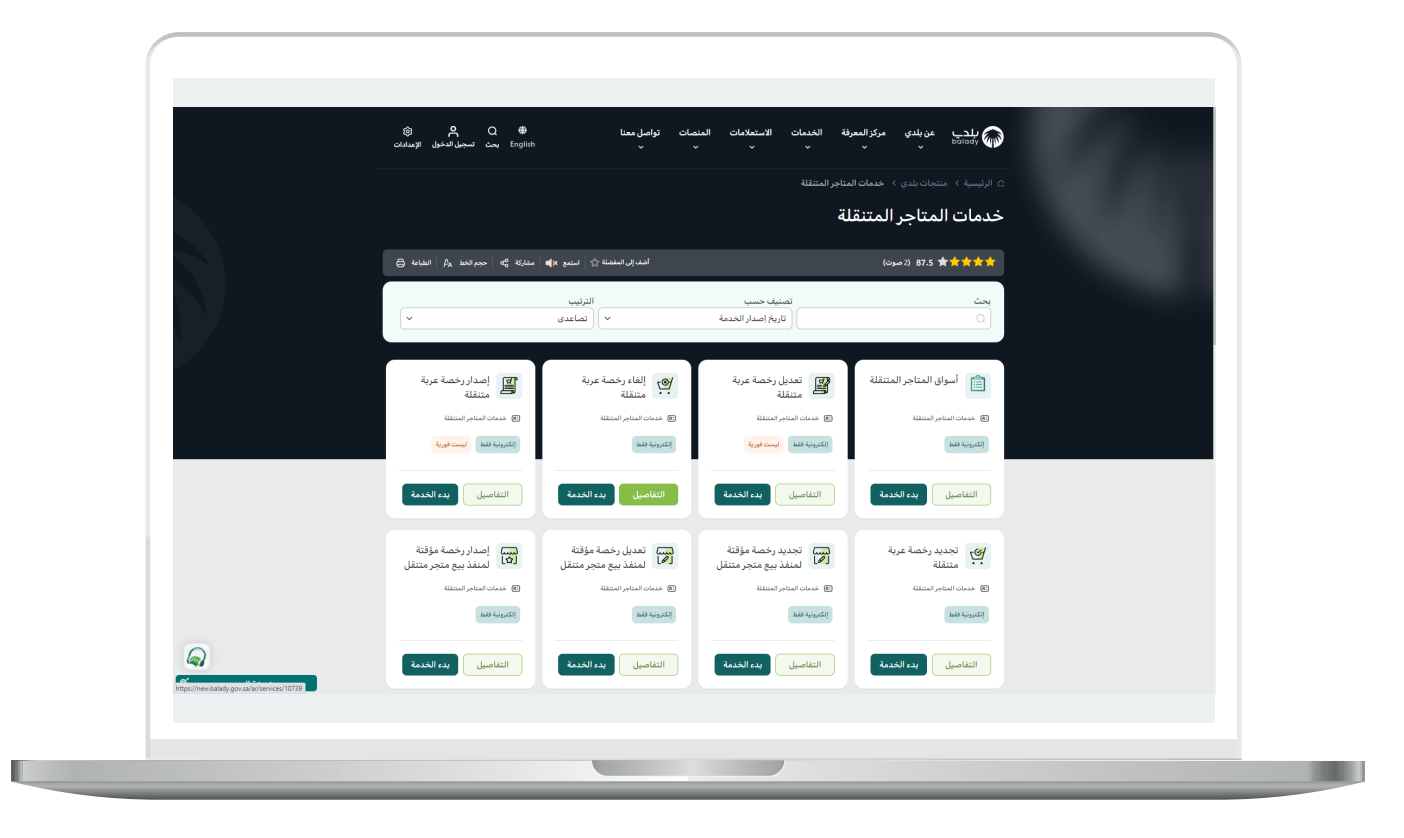

6( وبعدها تظهر الشاشة أدناه، والتي تمثل كرت الخدمة، حيث يسمح النظام للمستفيد بمعرفة )**طريقة التقديم، المتطلبات، االشتراطات والغرامات .. إلخ**(.

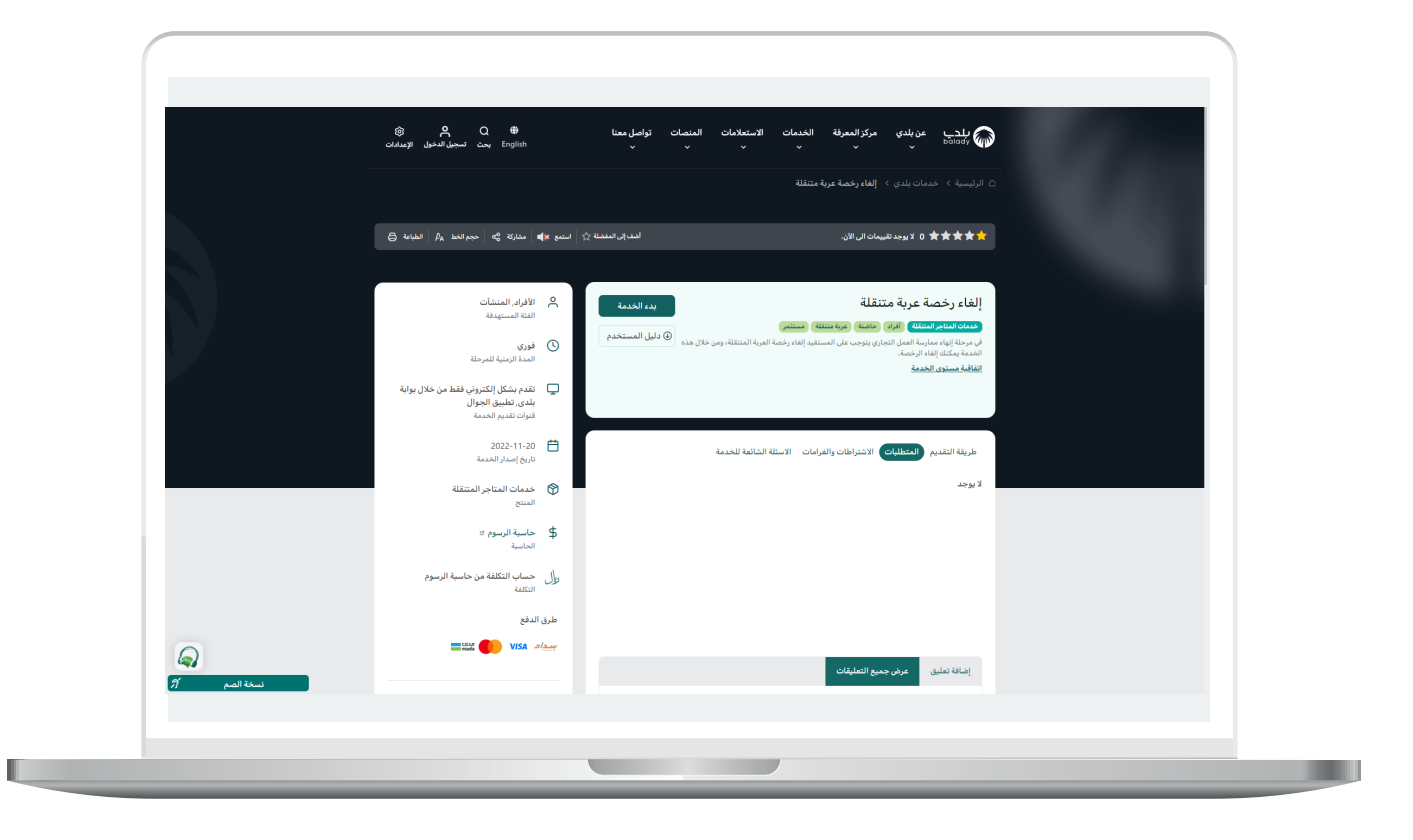

7( الشكل التالي يمثل قائمة )**االشتراطات والغرامات**(.

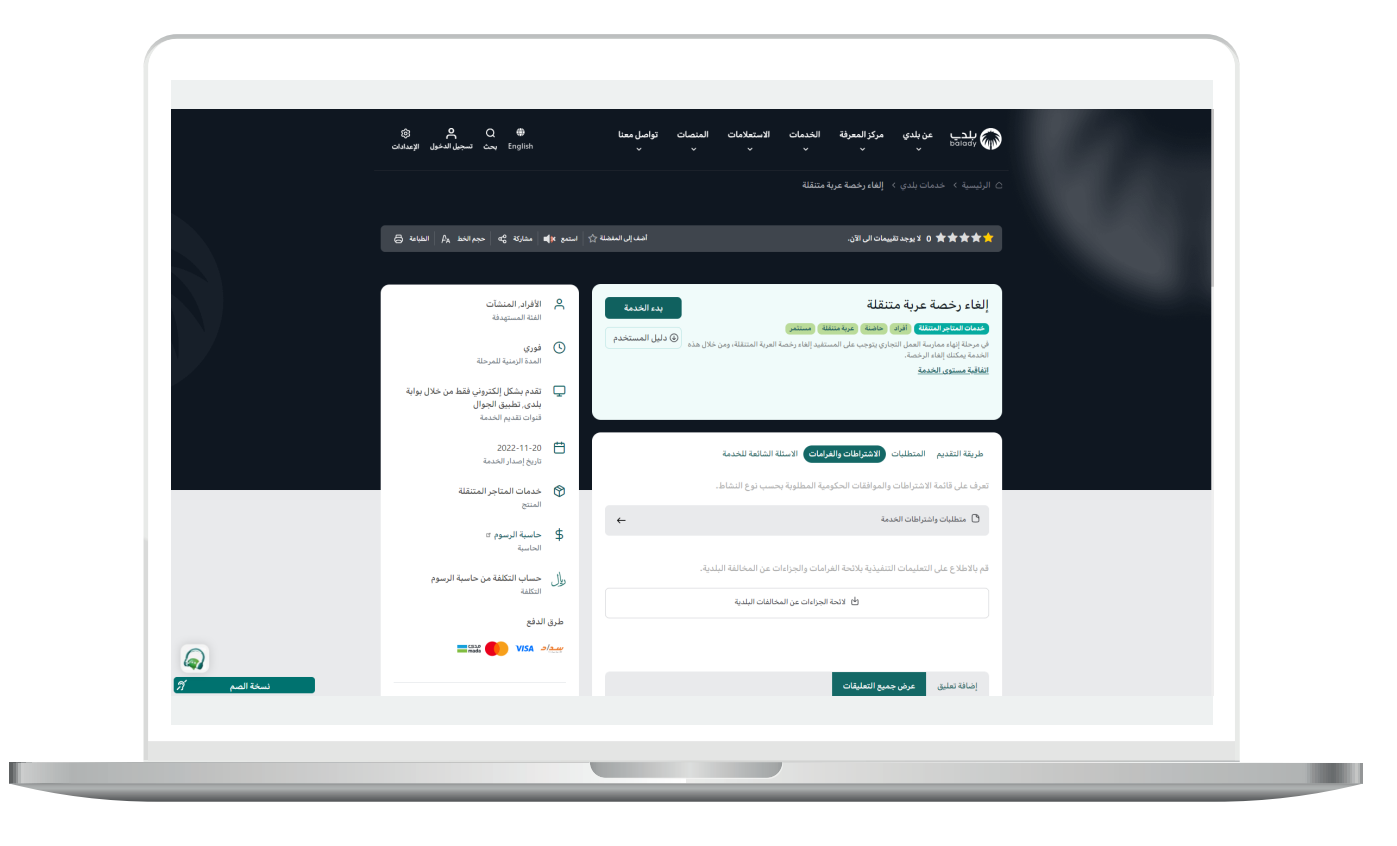

8( ولبدء إجراءات الخدمة يتم الضغط على الزر )**بدء الخدمة**(.

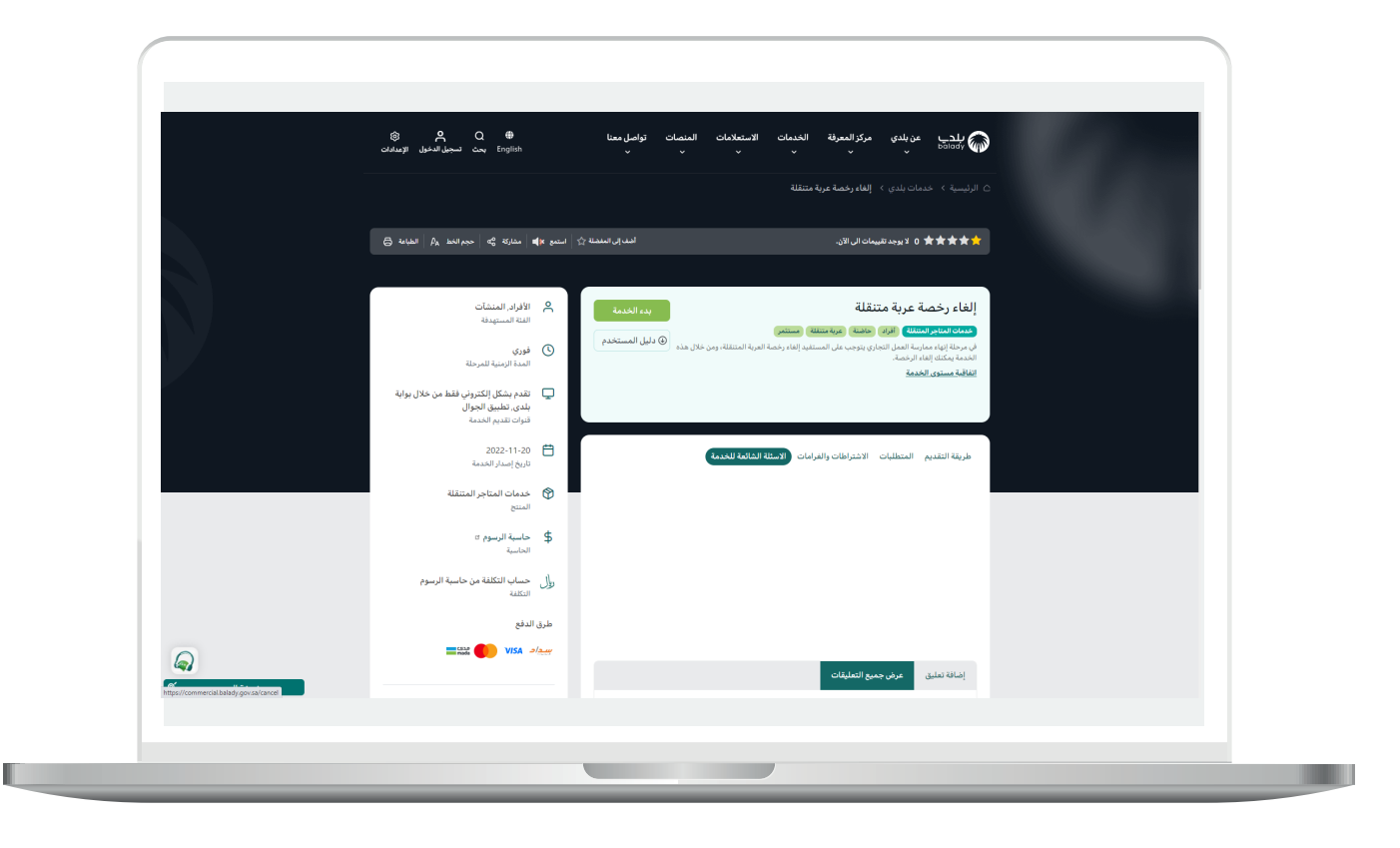

9( وبعدها تظهر الشاشة أدناه، حيث يقوم المستخدم باختيار صفة مقدم الطلب من الخيارات الثالثة )**عن نفسي، مالك/مدير منشأة، مفوض عن منشأة**(.

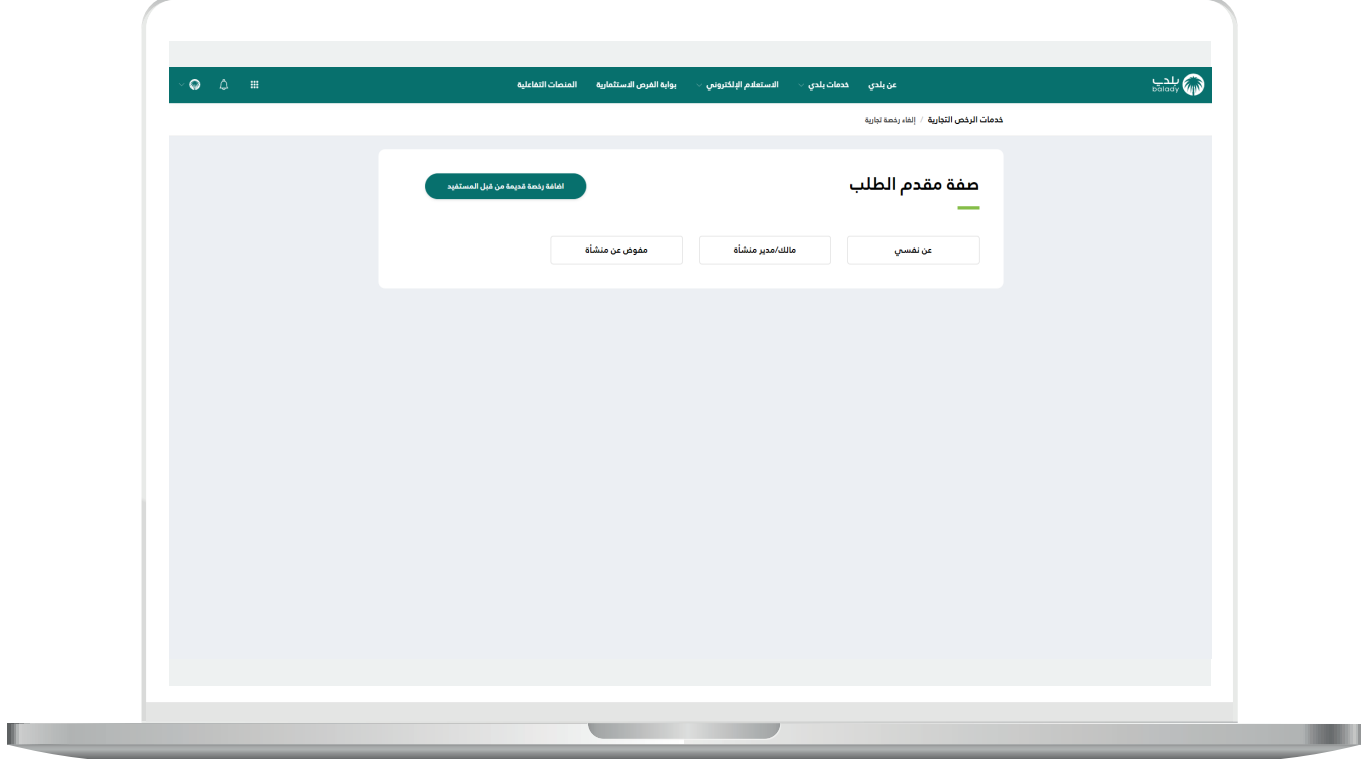

10) بعدها يتم عرض الرخص المرتبطة بالهوية الوطنية، كما في الشكل التالي، ليختار منها المستخدم الرخصة المراد إلغائها.

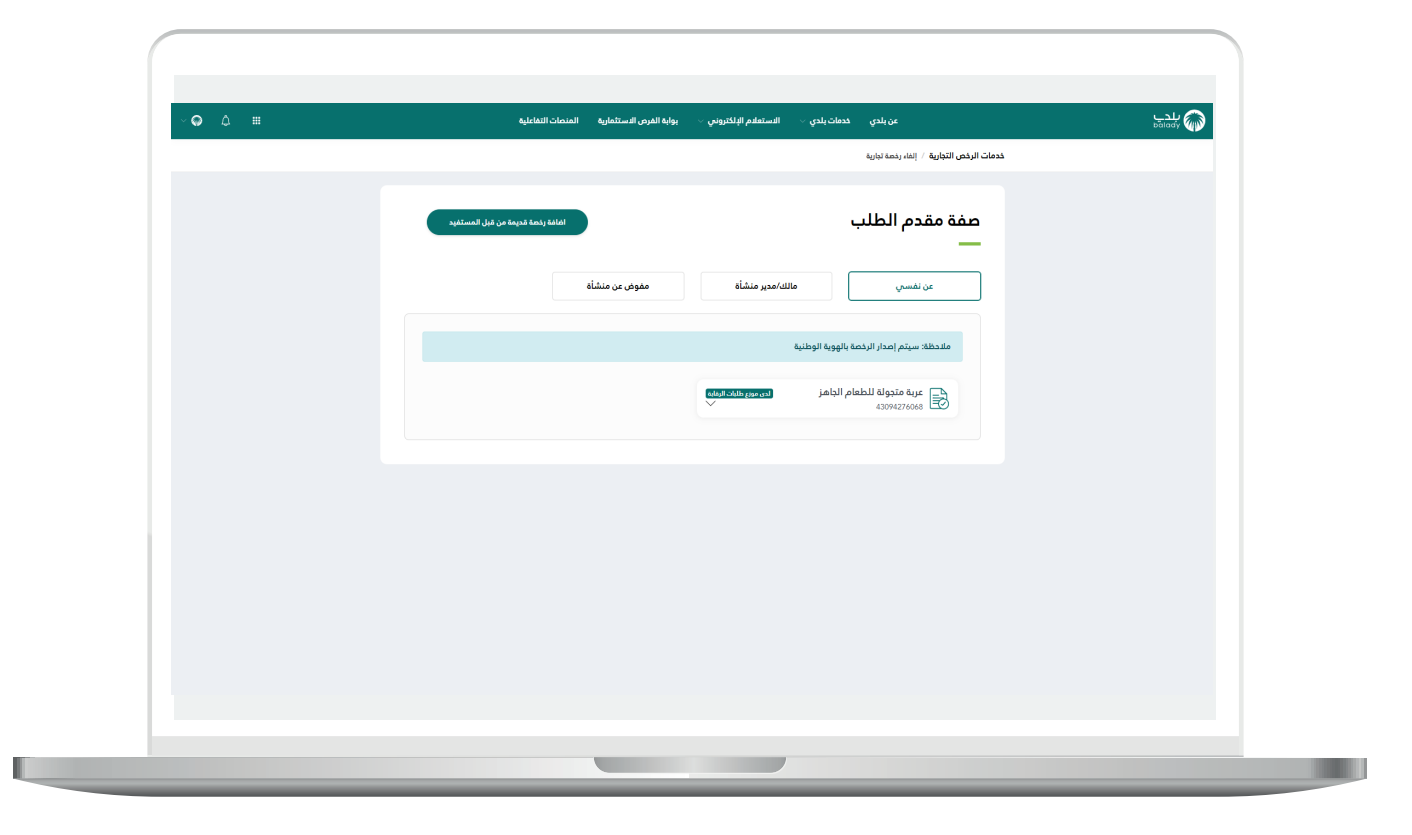

<mark>11)</mark> وبعد الضغط على الرخصة يتم عرض تفاصيلها كما في الشكل التالي، حيث يتم الضغط على الزر )**التقدم للطلب**(.

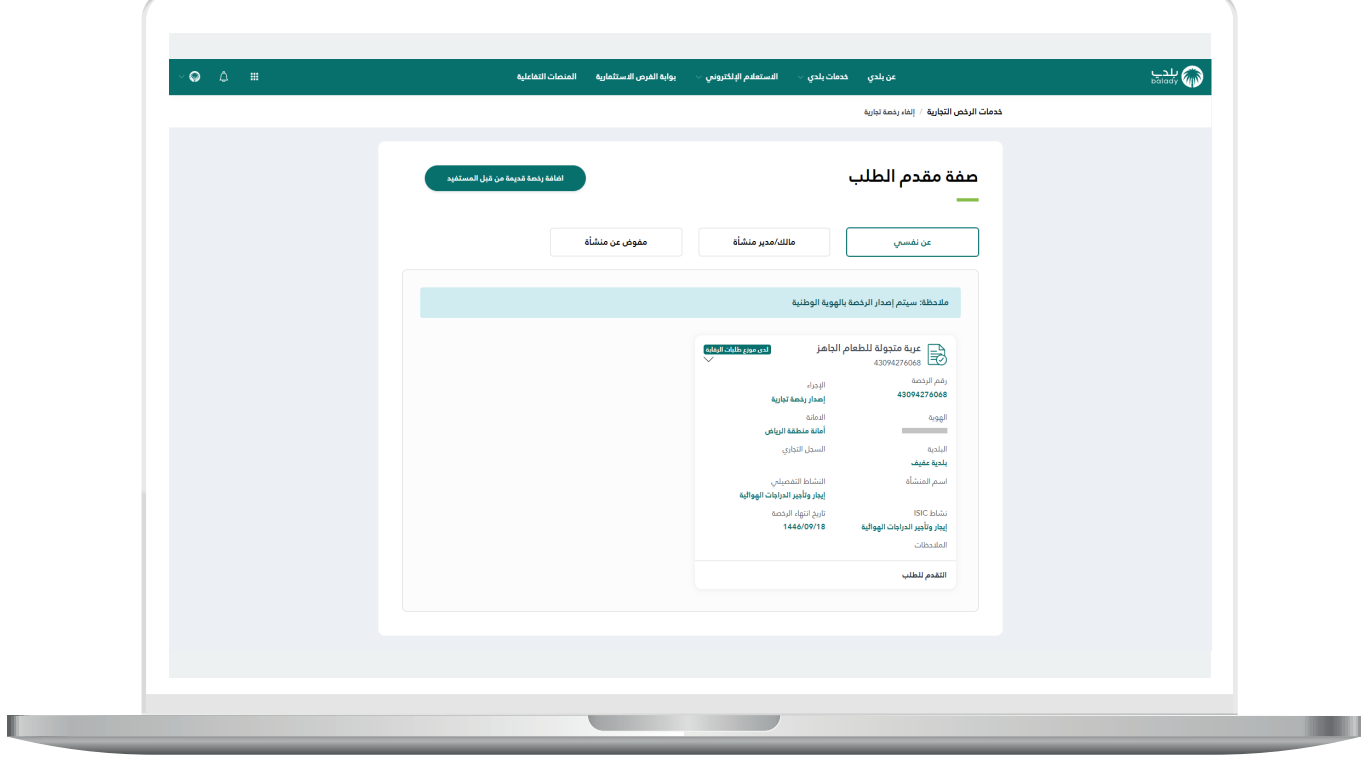

12( ثم يتم نقل المستخدم لمرحلة )**بيانات العربة**(، حيث يقوم المستخدم بالضغط على الزر )**التالي**( لالنتقال للمرحلة التالية، مع إمكانية االحتفاظ بالطلب كمسودة للرجوع إليها لاحقًا من خلال الزر (**حفظ كمسودة**)، وإمكانية الرجوع للمرحلة السابقة من خالل الزر )**رجوع**(.

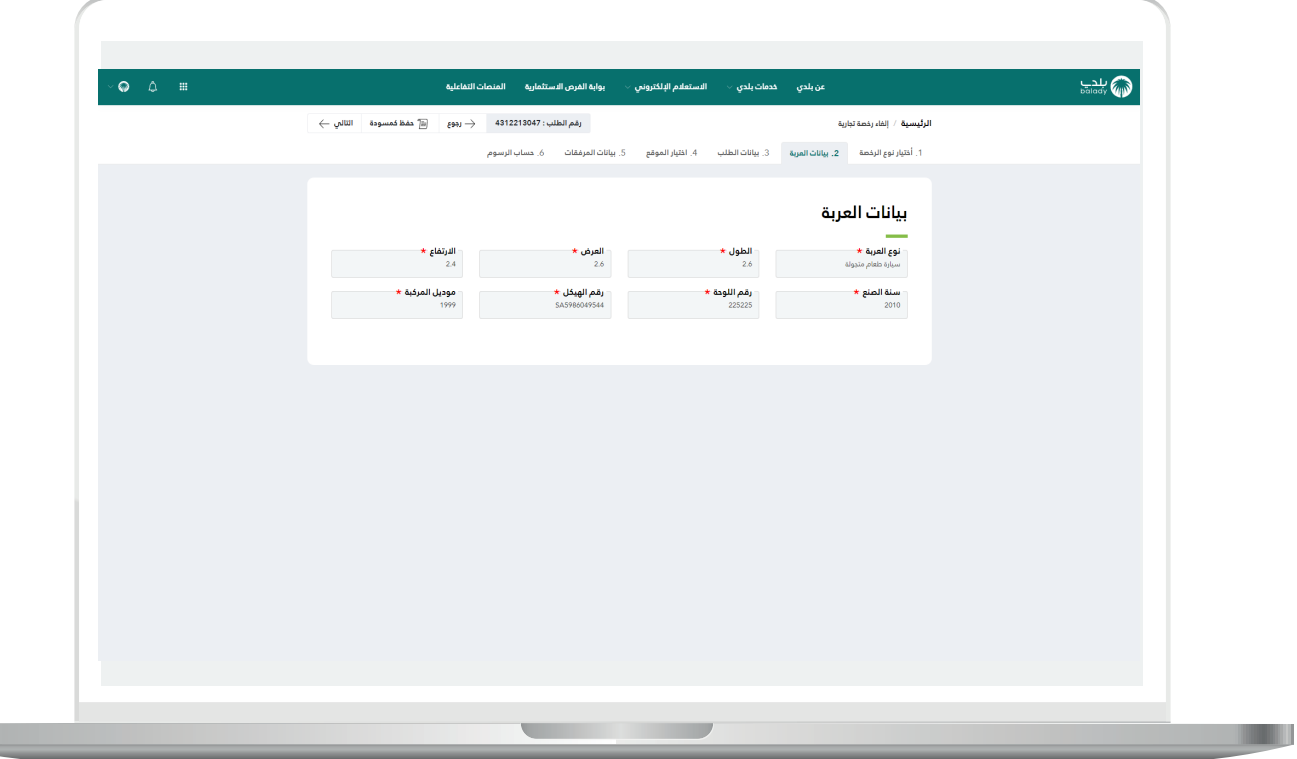

m

13) وبعدها تظهر مرحلة (**بيانات الطلب**)، حيث يتم التحقق من رقم الجوال من خالل إدخال قيمة الحقل )**رقم الجوال**( ثم الضغط على الزر )**تحقق**(.

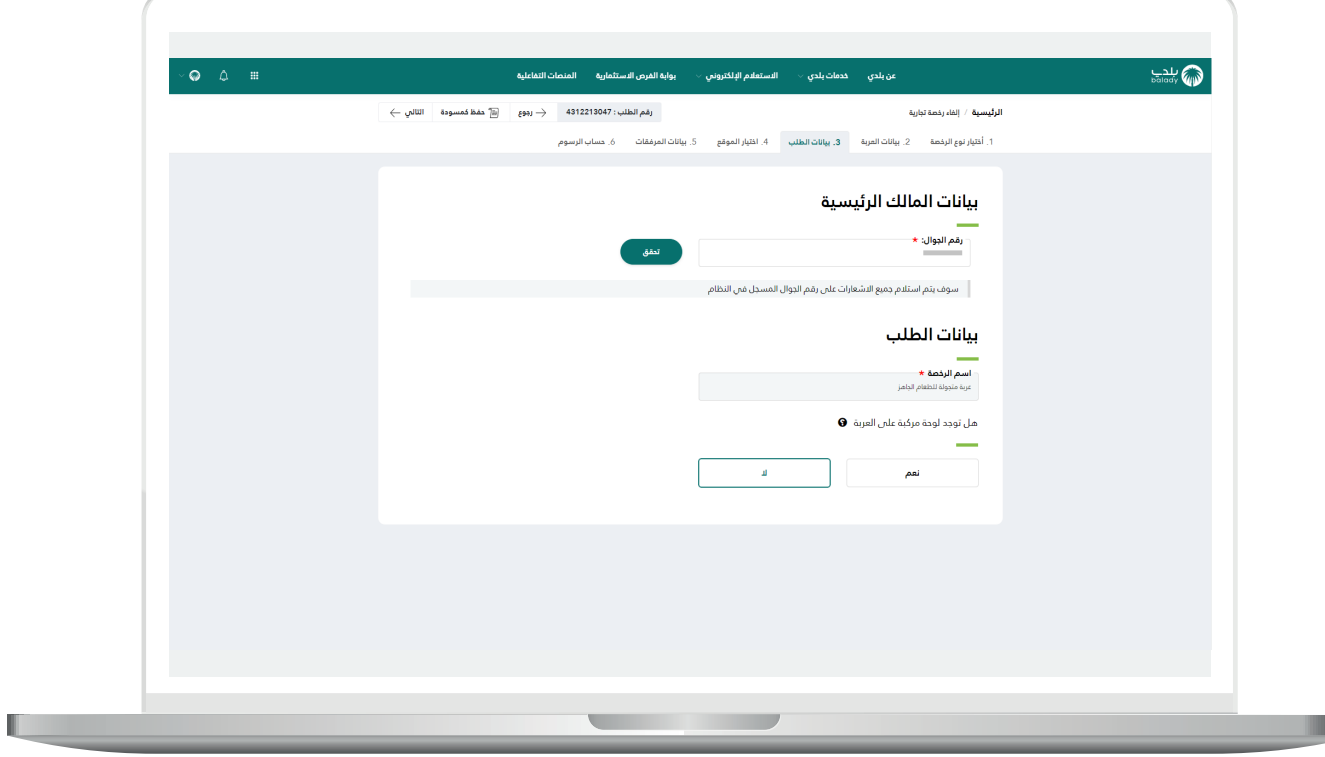

14) بعدها يقوم المستخدم بإدخال رمز التأكيد المرسل له على جواله في الحقل (**رمز التأكيد**)، ثم الضغط عل<mark>ى</mark> الزر (**تأكيد**).

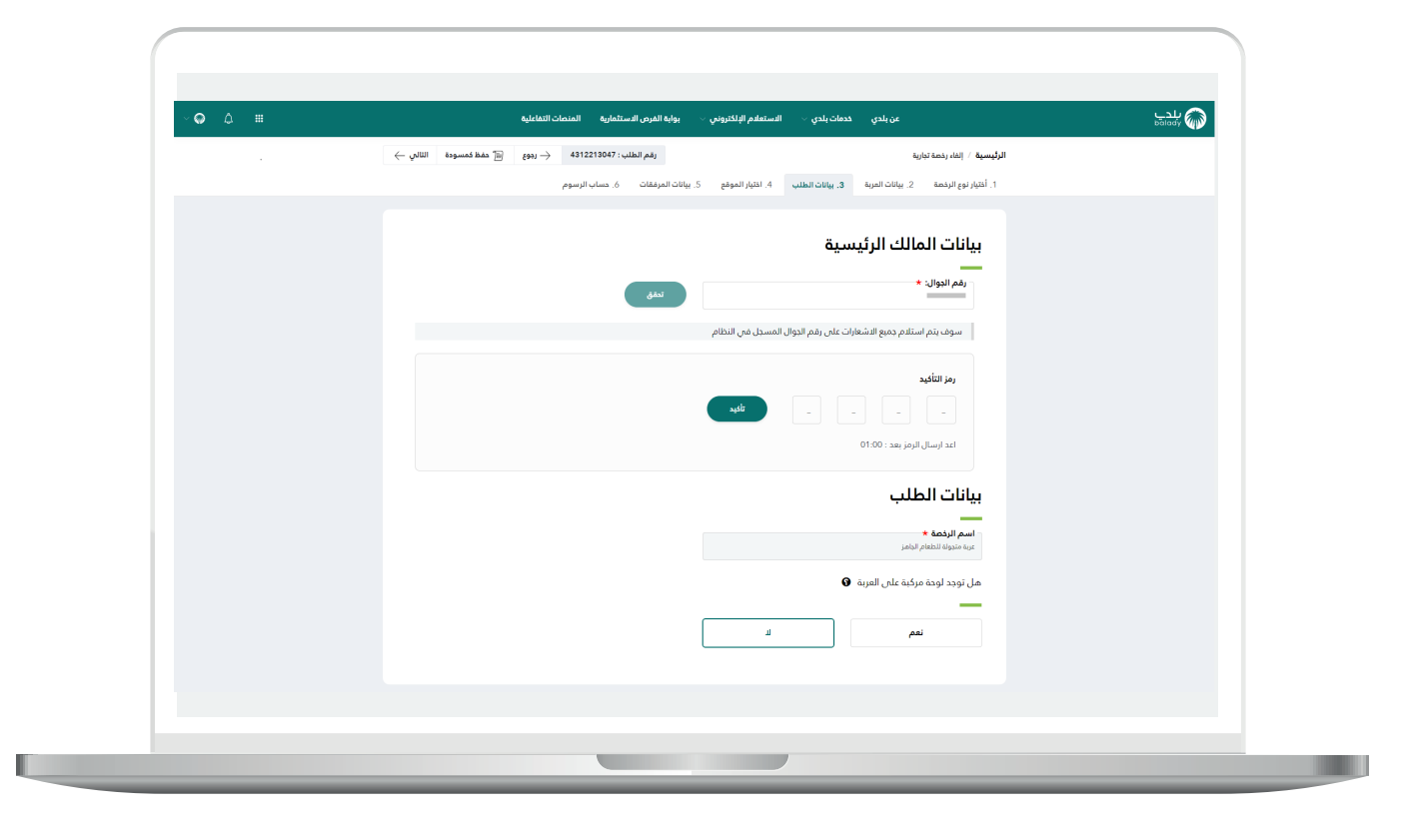

15( بعدها يتم إظهار رسالة تفيد بأنه )**شكرًا، تم التحقق بنجاح**(، كما في الشكل التالي، حيث يقوم المستخدم باختيار فيما لو كان يوجد لوحة مركبة على العربة، وذلك من خالل الخيارات التالية )**نعم، ال**(.

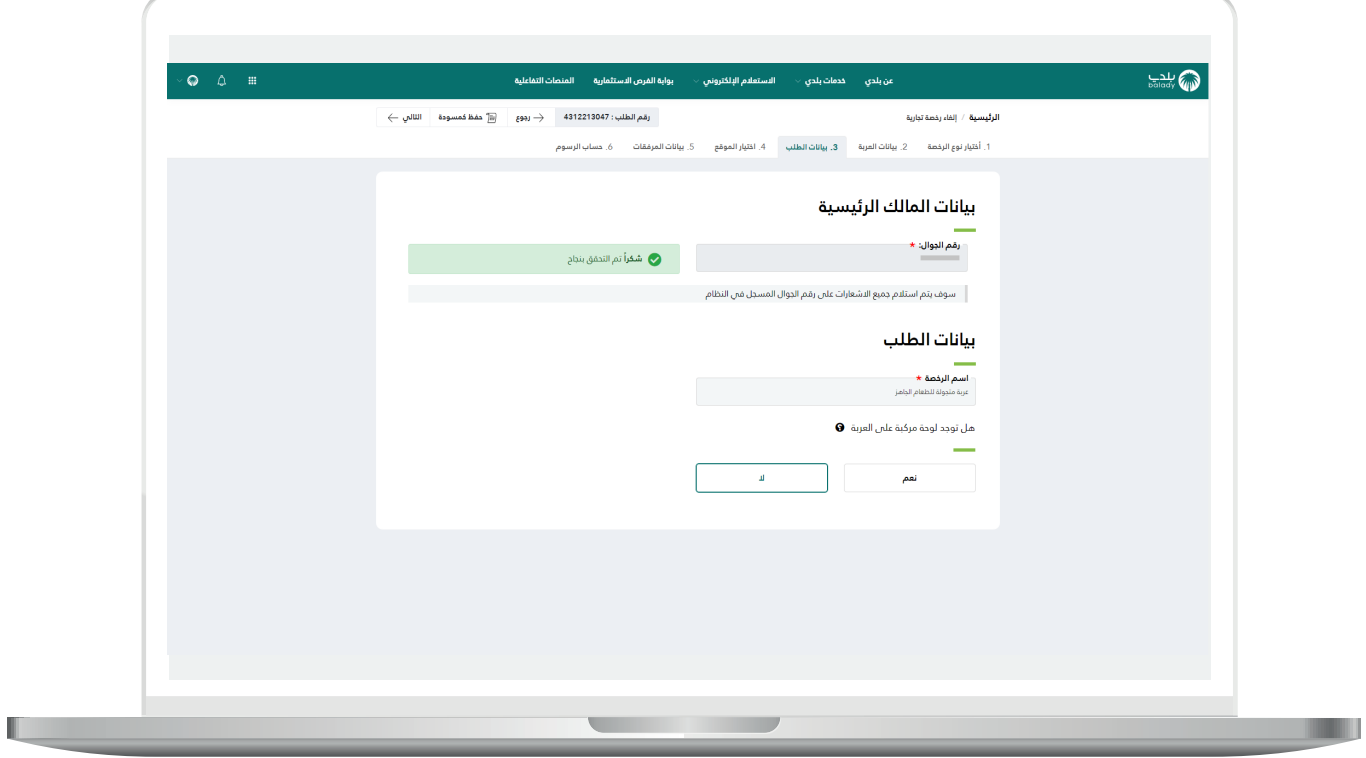

n a

<mark>16) ف</mark>ي حال اختيار الخيار (**نعم**)؛ يظهر القسم (**بيانات اللوحات**) ليتم إضافة اللوحات من خالل اختيار قيمة القائمة المنسدلة )**نوع اللوحة**( وإدخال قيمة الحقل (<mark>مساحة اللوحة بالمتر المربع</mark>)، ثم الضغط على الزر (**إضافة**).

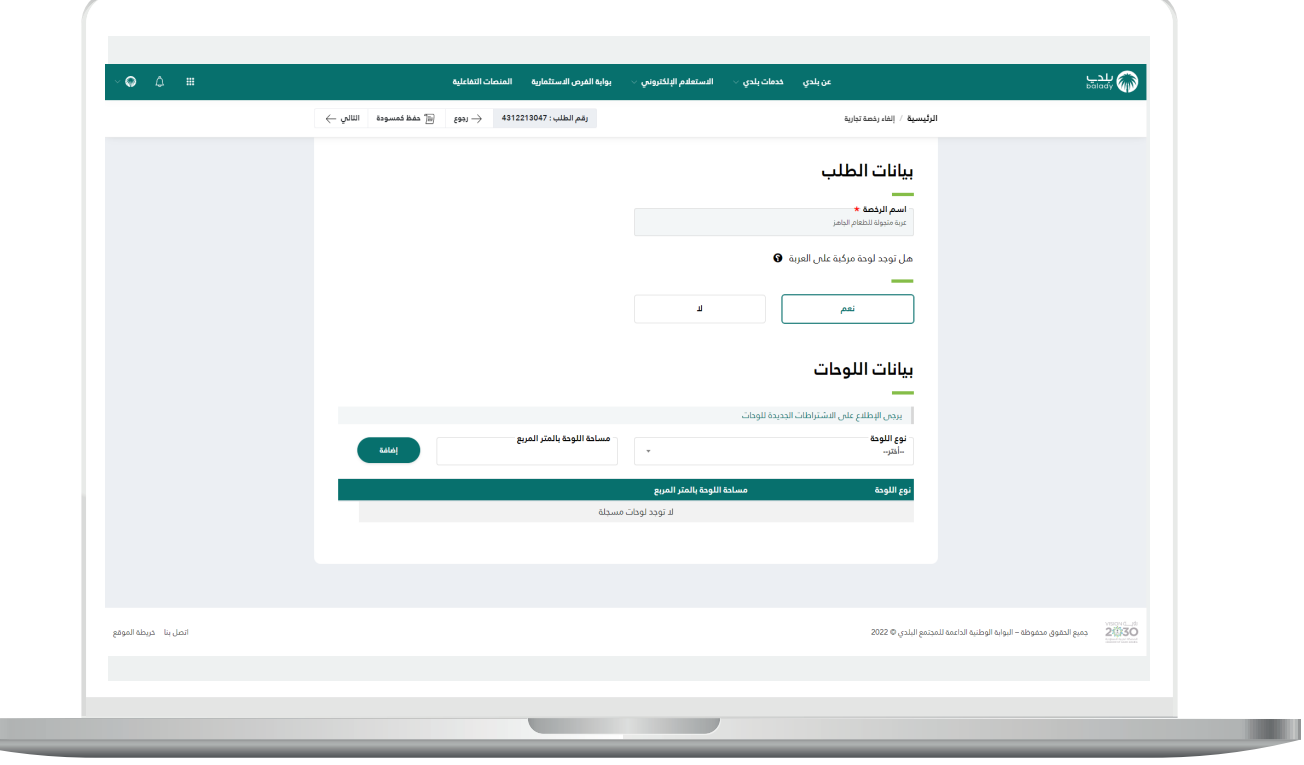

17( ثم يتم الضغط على الزر )**التالي**( لالنتقال إلى المرحلة التالية، مع إمكانية حفظ الطلب كمسودة للرجوع إليه الحقً ا، وذلك من خالل الزر )**حفظ كمسودة**(، ويمكن الضغط علم الزر (**رجوع**) للعودة للخطوة السابقة.

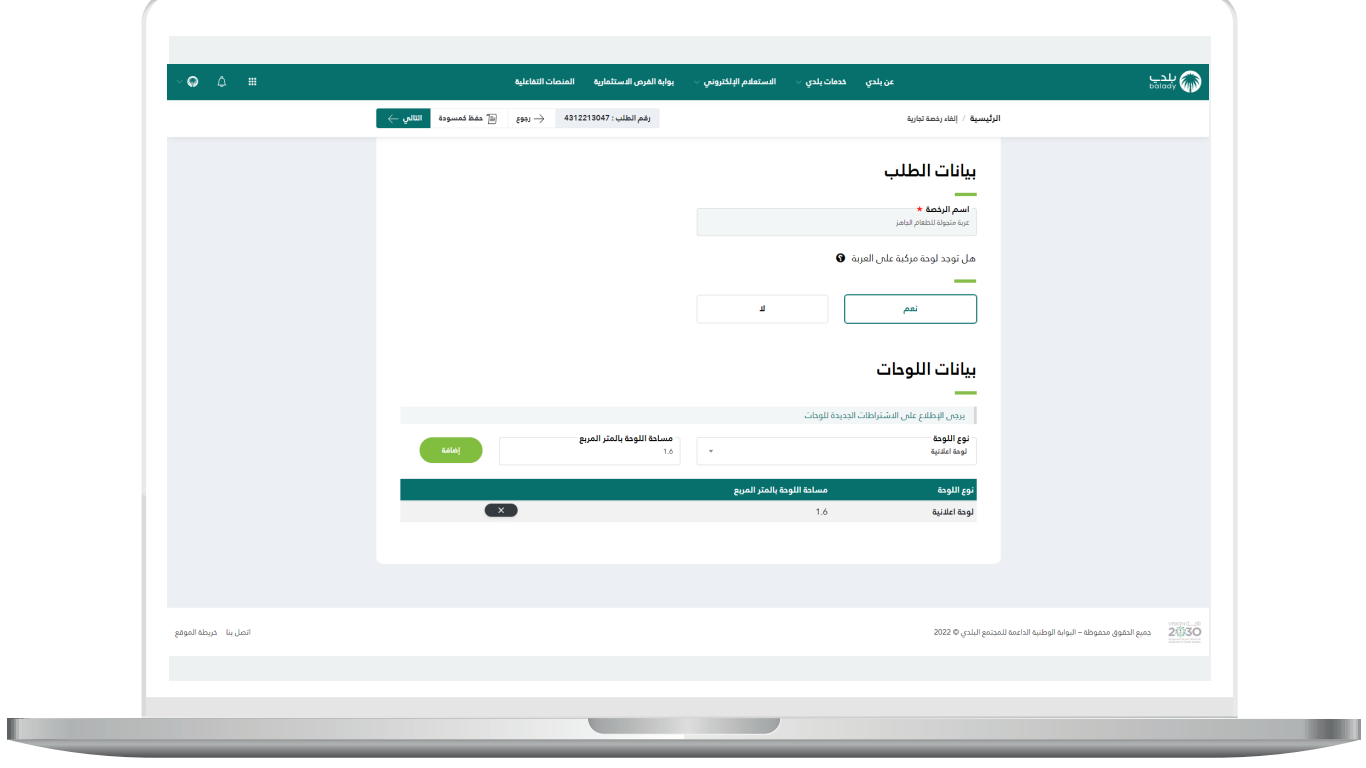

18( وبعدها يظهر الشكل أدناه، والذي يمثل مرحلة )**اختيار الموقع**(، حيث يعرض النظام بيانات الموقع الجغرافي في الحقول.

ثم يتم الضغط على الزر )**التالي**( لالنتقال إلى المرحلة التالية، مع إمكانية حفظ الطلب كمسودة للرجوع إليه الحقً ا، وذلك من خالل الزر )**حفظ كمسودة**(، ويمكن الضغط علم الزر (**رجوع**) للعودة للخطوة السابقة.

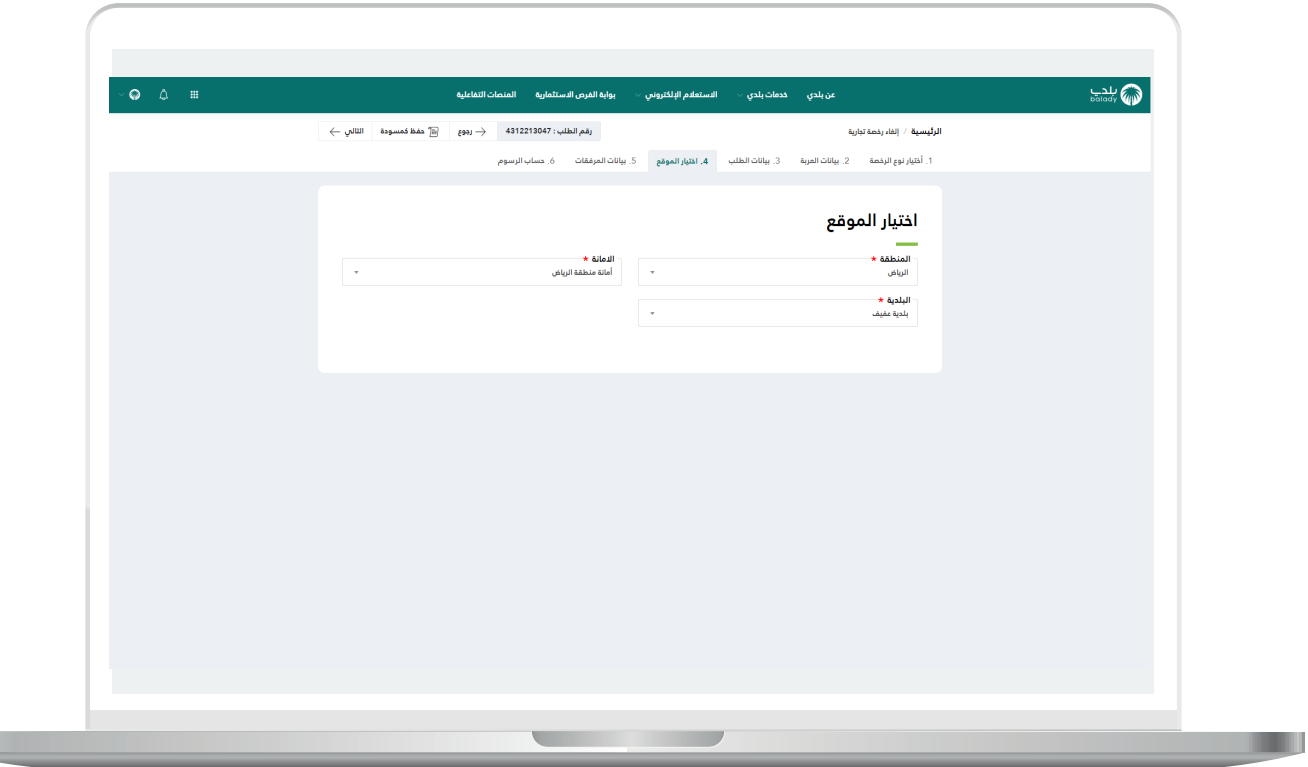

19( وبعدها يتم نقل المستخدم لمرحلة )**حساب الرسوم**( حيث يقوم المستخدم بالضغط على الزر )**حساب**( ليقوم النظام بحساب تكلفة الرسوم اإلجمالية.

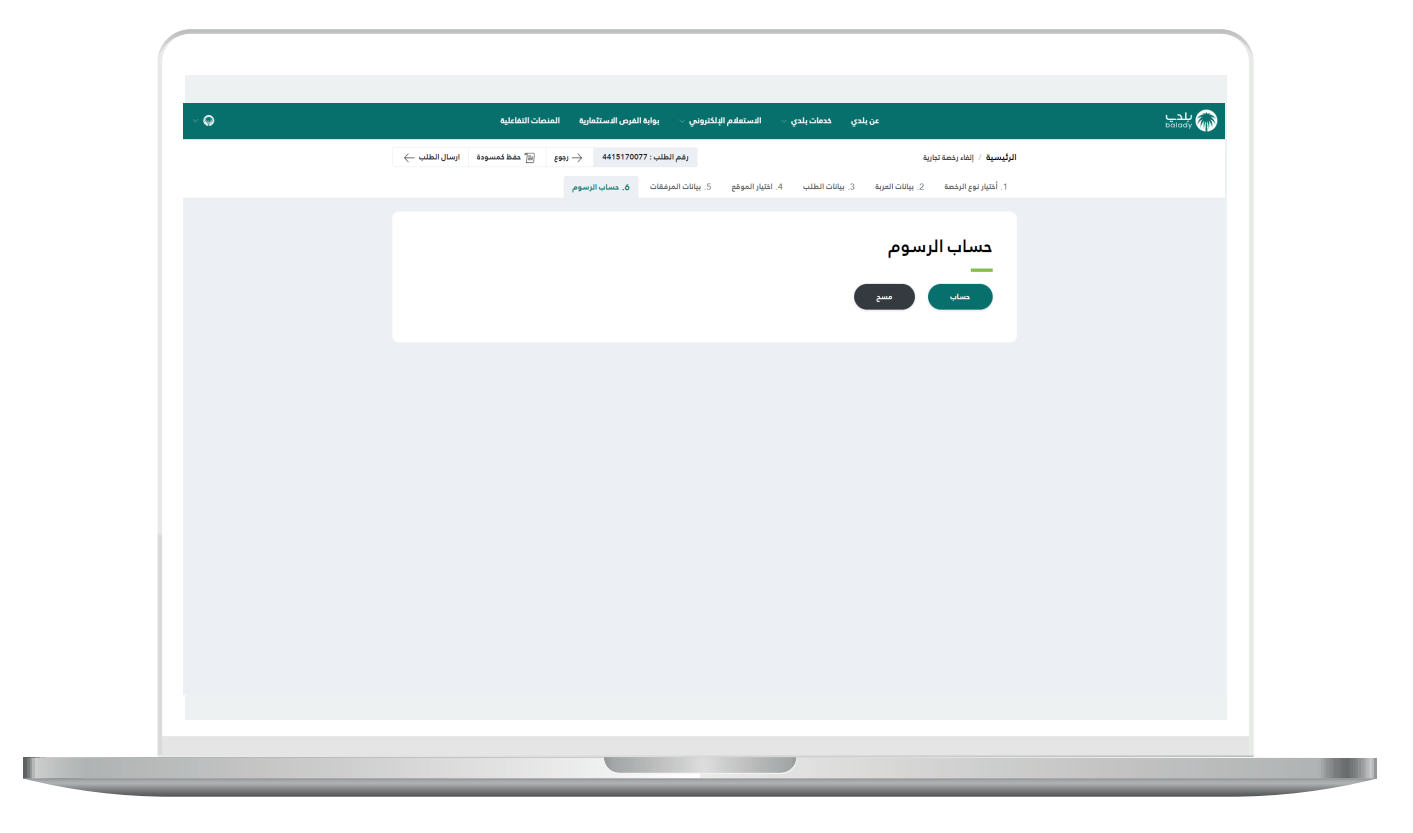

20) وبعدها يقوم النظام بحساب تكلفة الرسوم الإجمالية وعرضها بالأسفل، مع إمكانية مسح محتويات القوائم المنسدلة من خالل الزر )**مسح**(.

ثم يتم الضغط على الزر )**إرسال الطلب**(، مع إمكانية حفظ الطلب كمسودة للرجوع إليه لاحقًا، وذلك من خلال الزر (**حفظ كمسودة**)، وإمكانية الرجوع للمرحلة السابقة من خالل الزر )**رجوع**(.

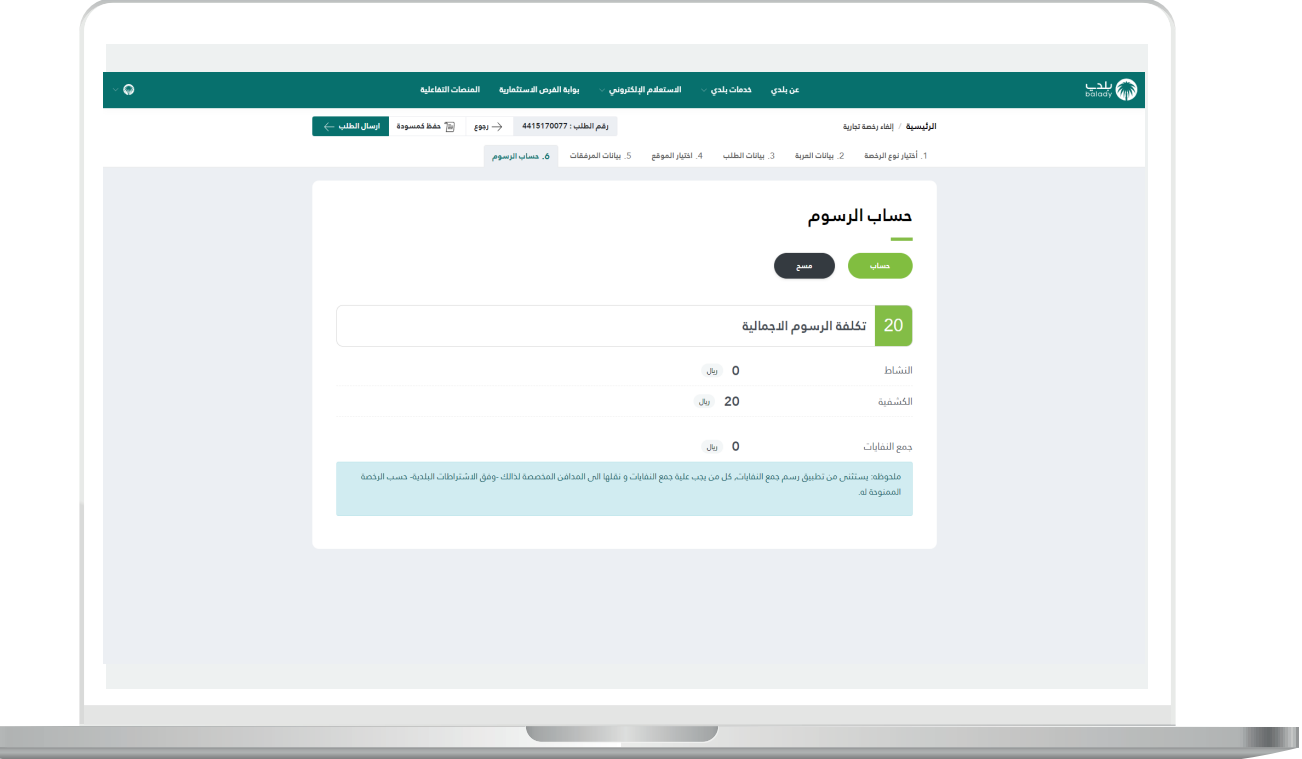

21( وبعــدها يتم إصدار الطلب، مع إظهار رسالة تفيد بذلك.

ويسمح النظام بتقييم الخدمة من خالل اختيار عدد النجوم الظاهرة، وإدخال مالحظاته في الحقل )**مالحظات**(، ثم الضغط على الزر )**أرسل التقييم**(.

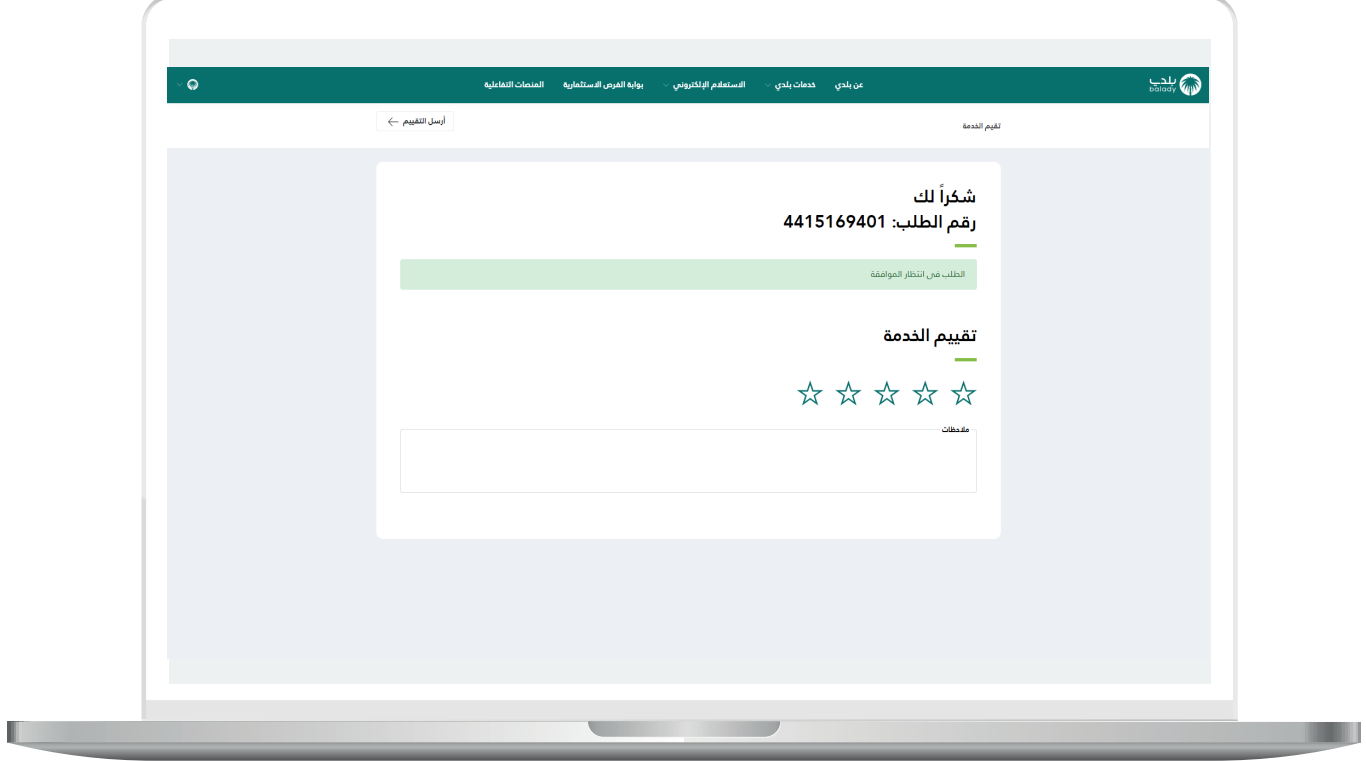

22) ثم يتم حفظ التقييم بنجاح مع إظهار رسالة تفيد بذلك.

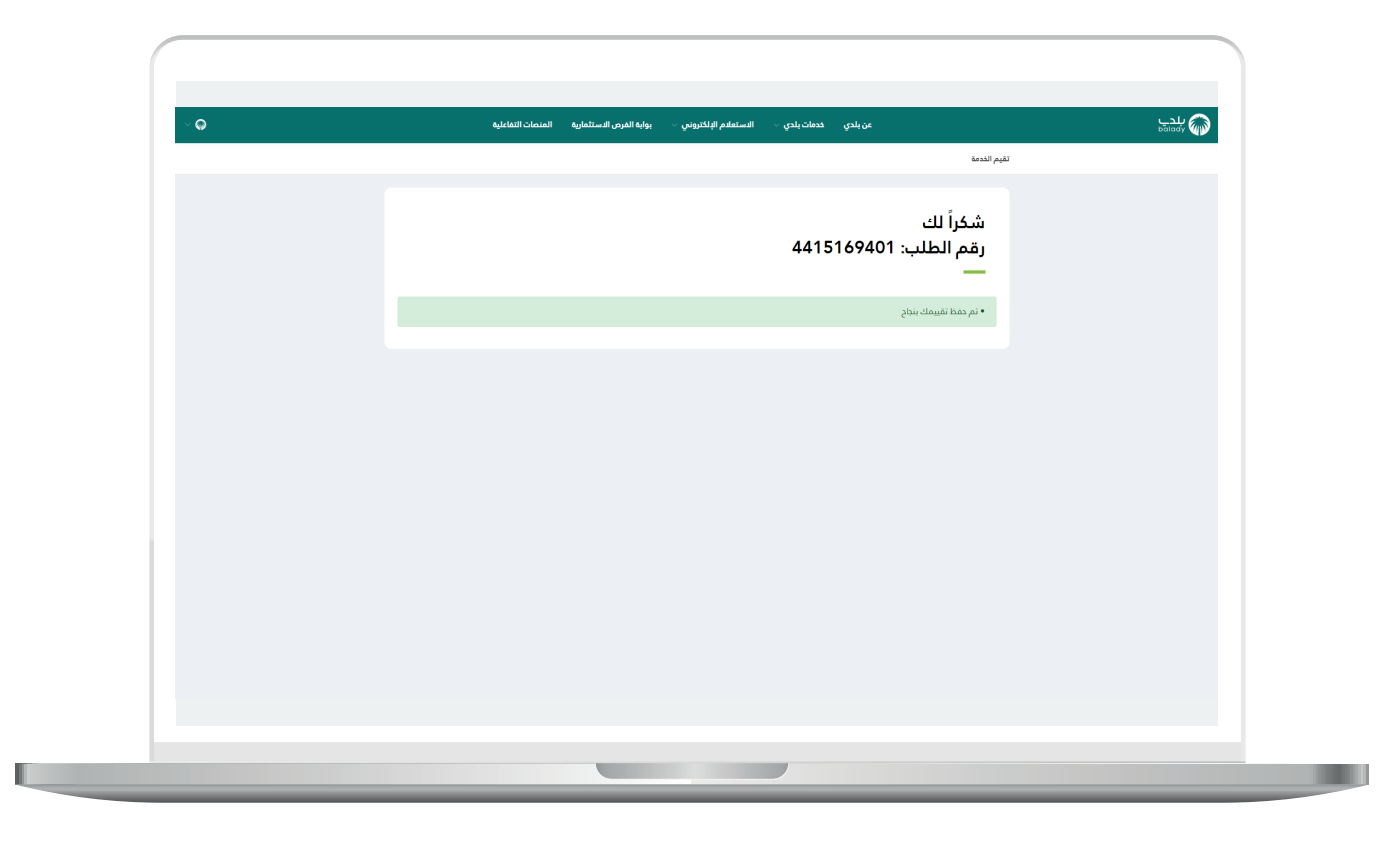

23( ويمكن للمستخدم متابعة حالة الطلب من خالل شاشة )**طلباتي**( كما في الشكل أدناه، حيث تكون حالة الطلب )**استقبال الرخص التجارية**(.

## **مالحظة:**

بعد االنتهاء من )**إلغاء رخصة عربة**( سيتم )**إلغاء شهادة عمل حر**( بشكل ضمني .

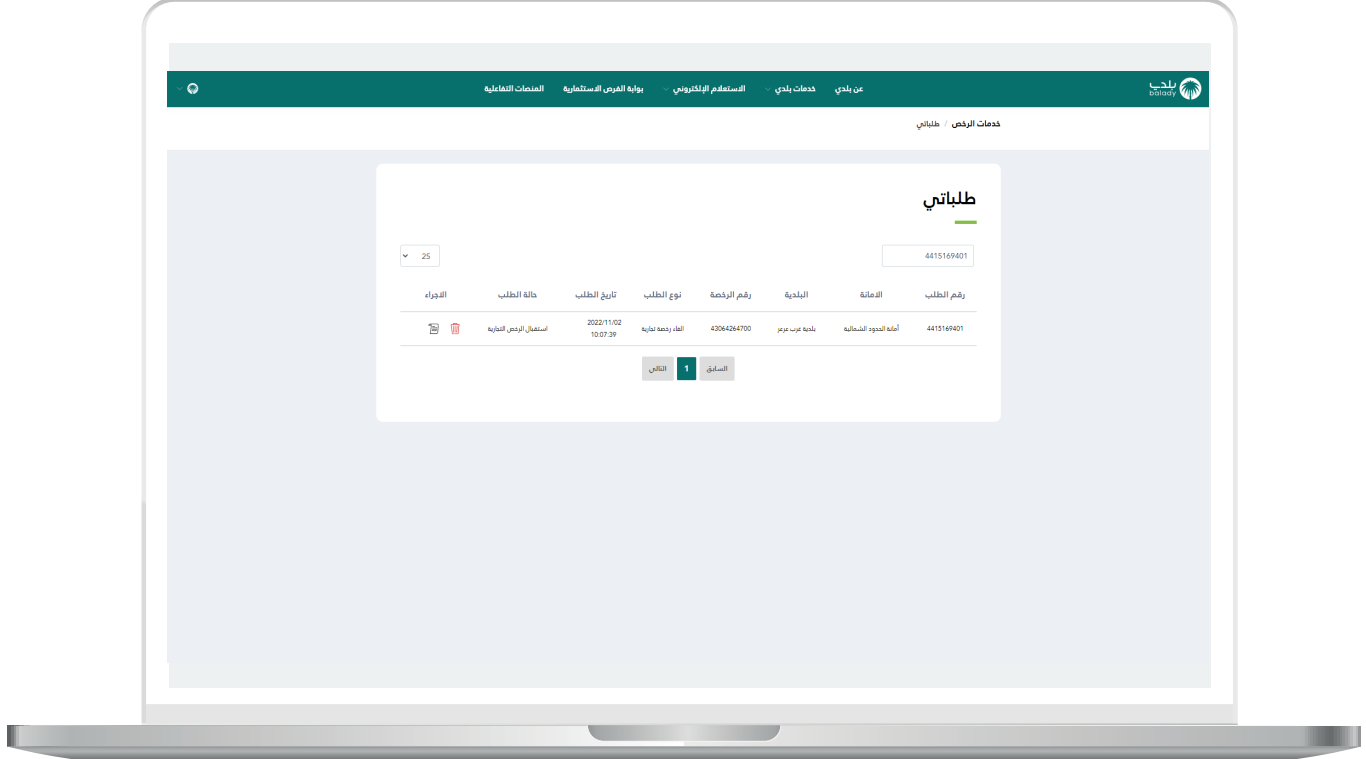

24( وبعد الضغط على رمز الورقة في عمود )**اإلجراء**( يتم عرض تفاصيل الطلب كما في الشكل التالي.

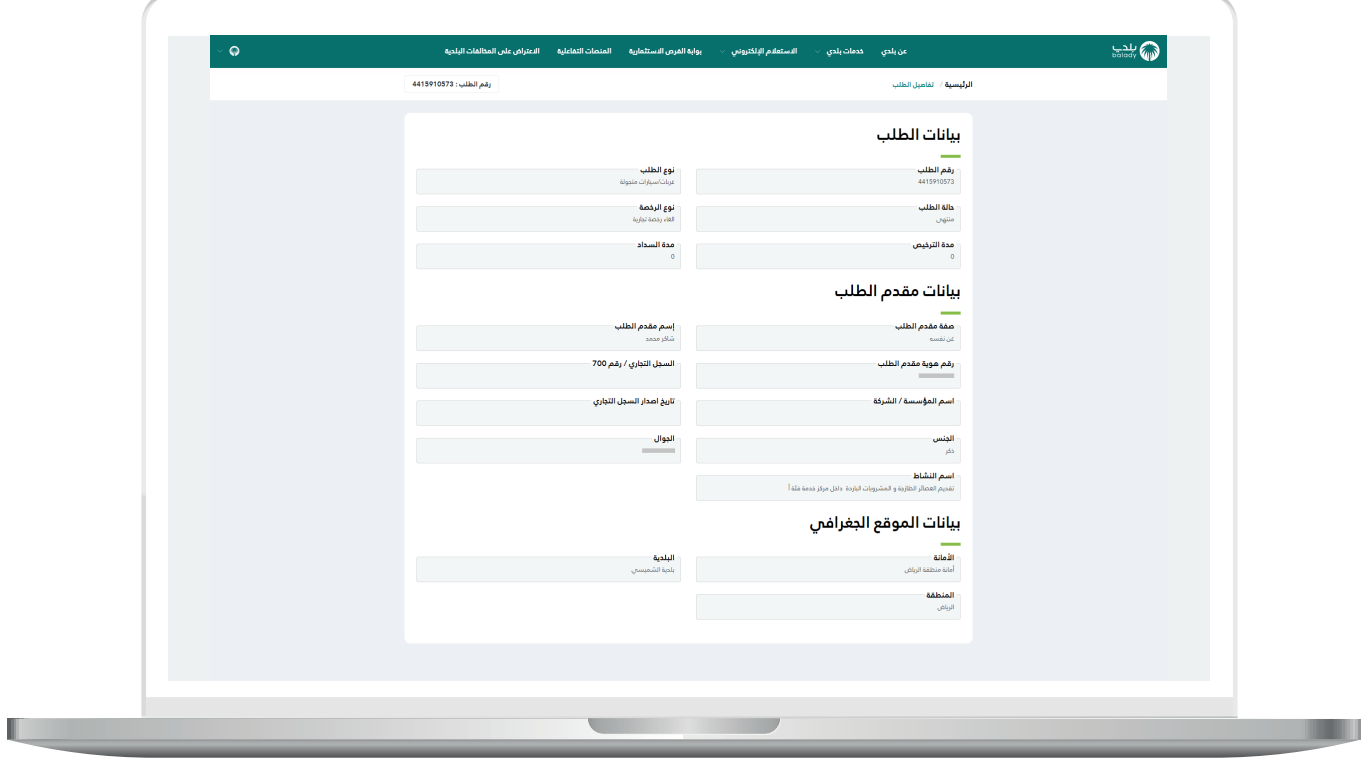

**رقم التواصل المباشر 199040 العناية بالعملاء CS\_Balady@**